# جامعة مؤتة / مركز التعليم االلكتروني دليل استخدام برنامج التيمز للطالب في جامعة مؤتة

# -1الدخول الى موقع الجامعة الرسمي من خالل الرابط التالي

 [Jordan :: University Mutah](https://www.mutah.edu.jo/Home.aspx)[جامعة مؤتة :: األردن](https://www.mutah.edu.jo/Home.aspx) 

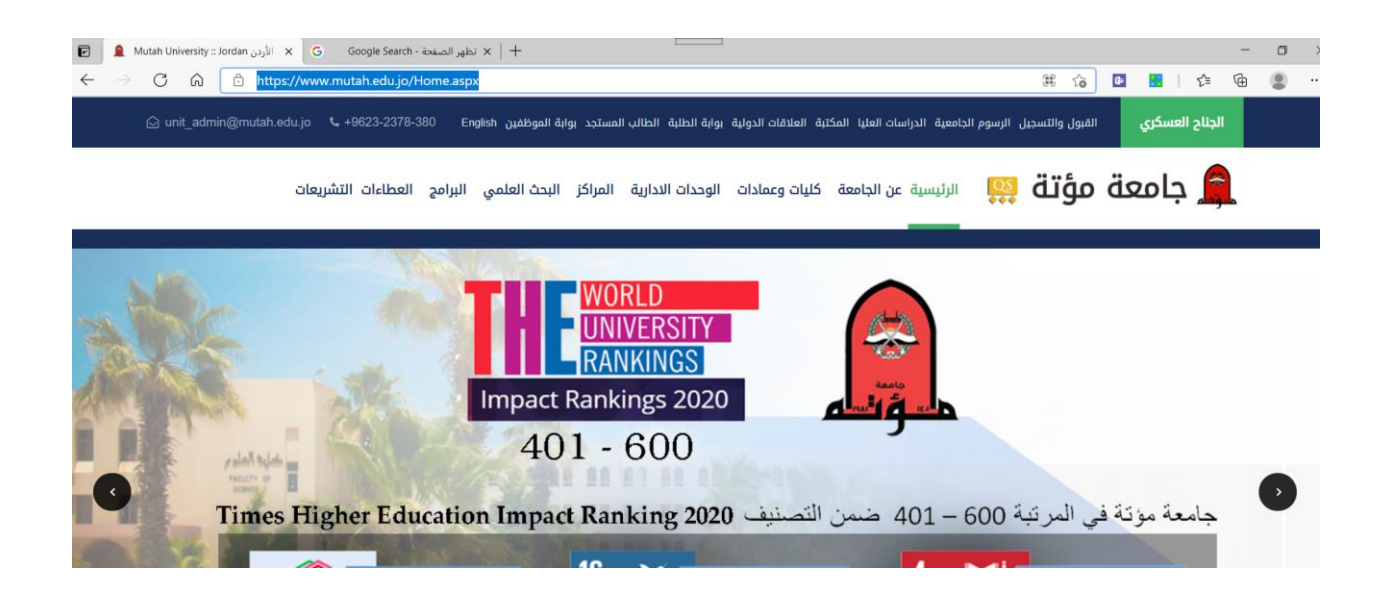

### -2 الدخول الى الرابط البريد االلكتروني

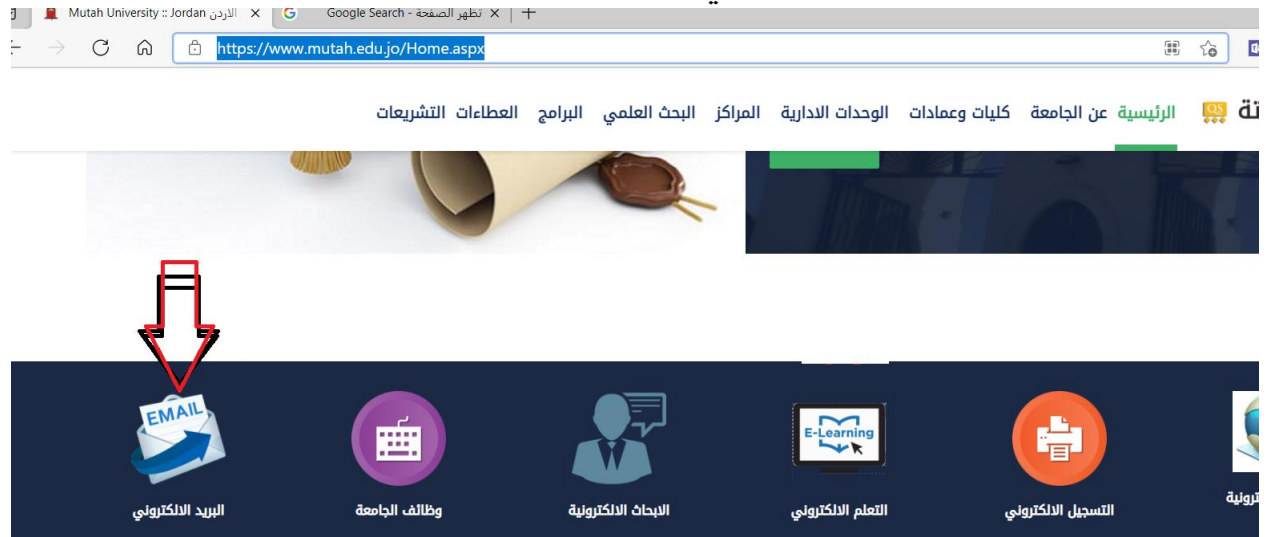

# 3-ادخال الرقم الجامعي للطالب ثم ( mutah.edu.jo@الرقم الجامعي )

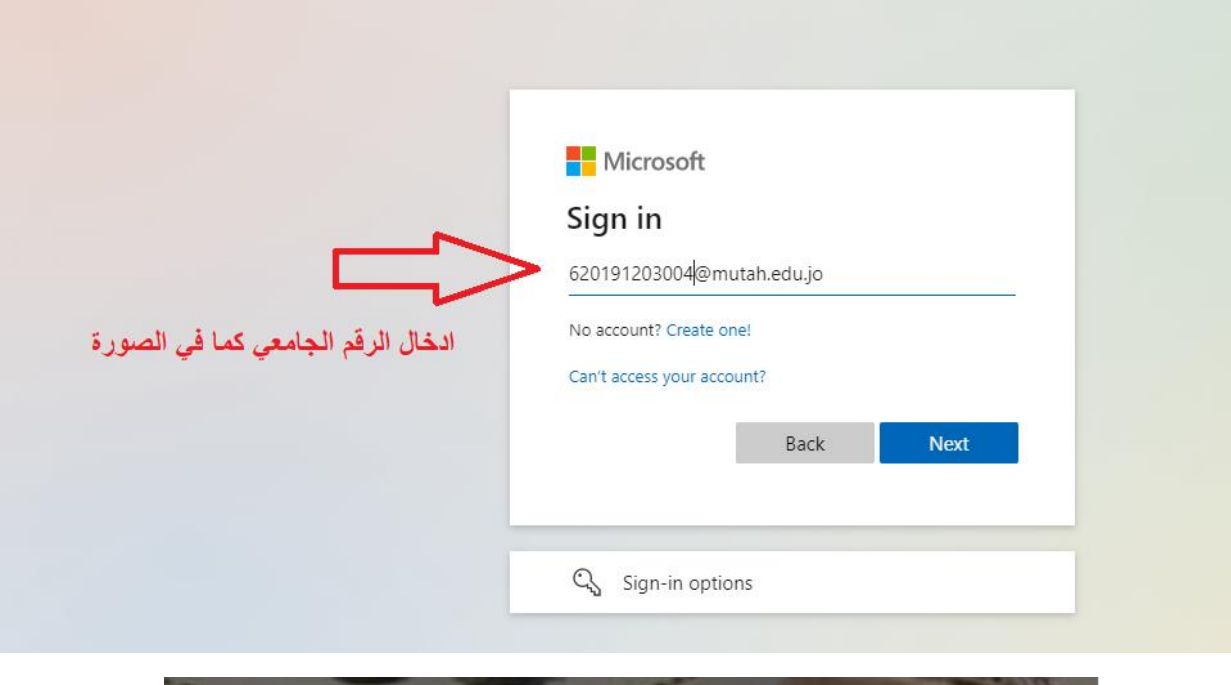

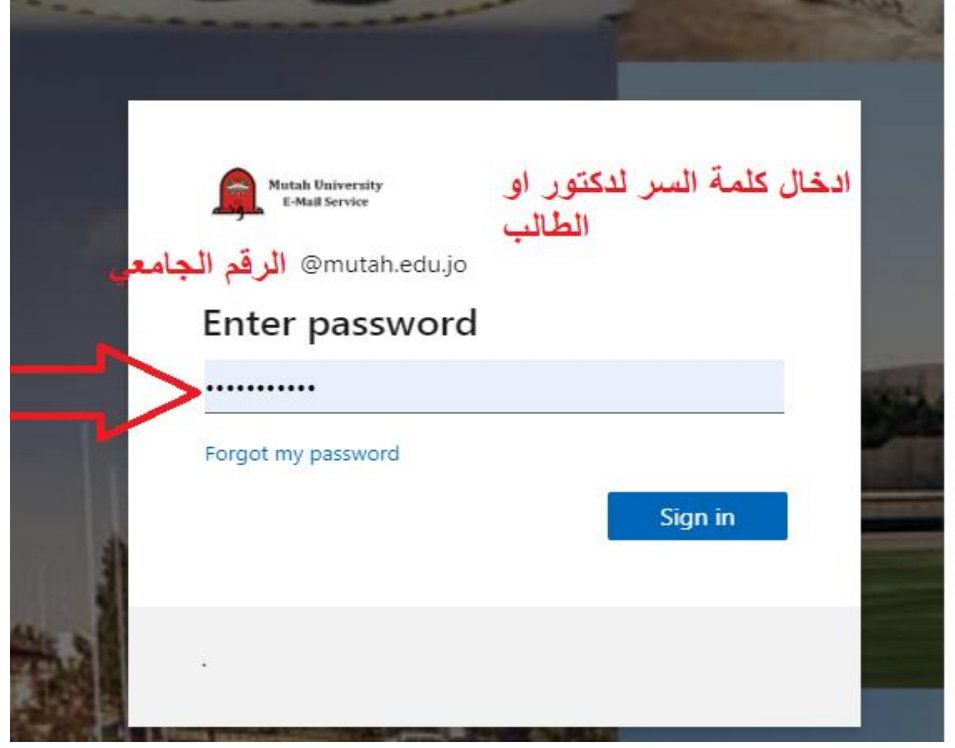

### $\leftarrow$  $\mathbb{C}$ ⋒ C  $\frac{1}{2}$  =  $\frac{1}{2}$  autioc  $\equiv$ New message  $\checkmark$ **Favourites**  $\Box$ Inbox  $\circ$ Junk Email 123 画 Deleted Ite... 2870 Add favourite  $\mathcal{P}$ **Folders**  $\checkmark$ Groups amin MUTAH UNIVERSI ... ather@mutah.ed... New group

يتم الدخول الى مجموعة النقاط كما في الصورة

## -4 وبعد ذلك الدخول الى مجموعة النقاط لتظهر مجموعة البرامج المتاحة واختيار المطلوب )Teams )

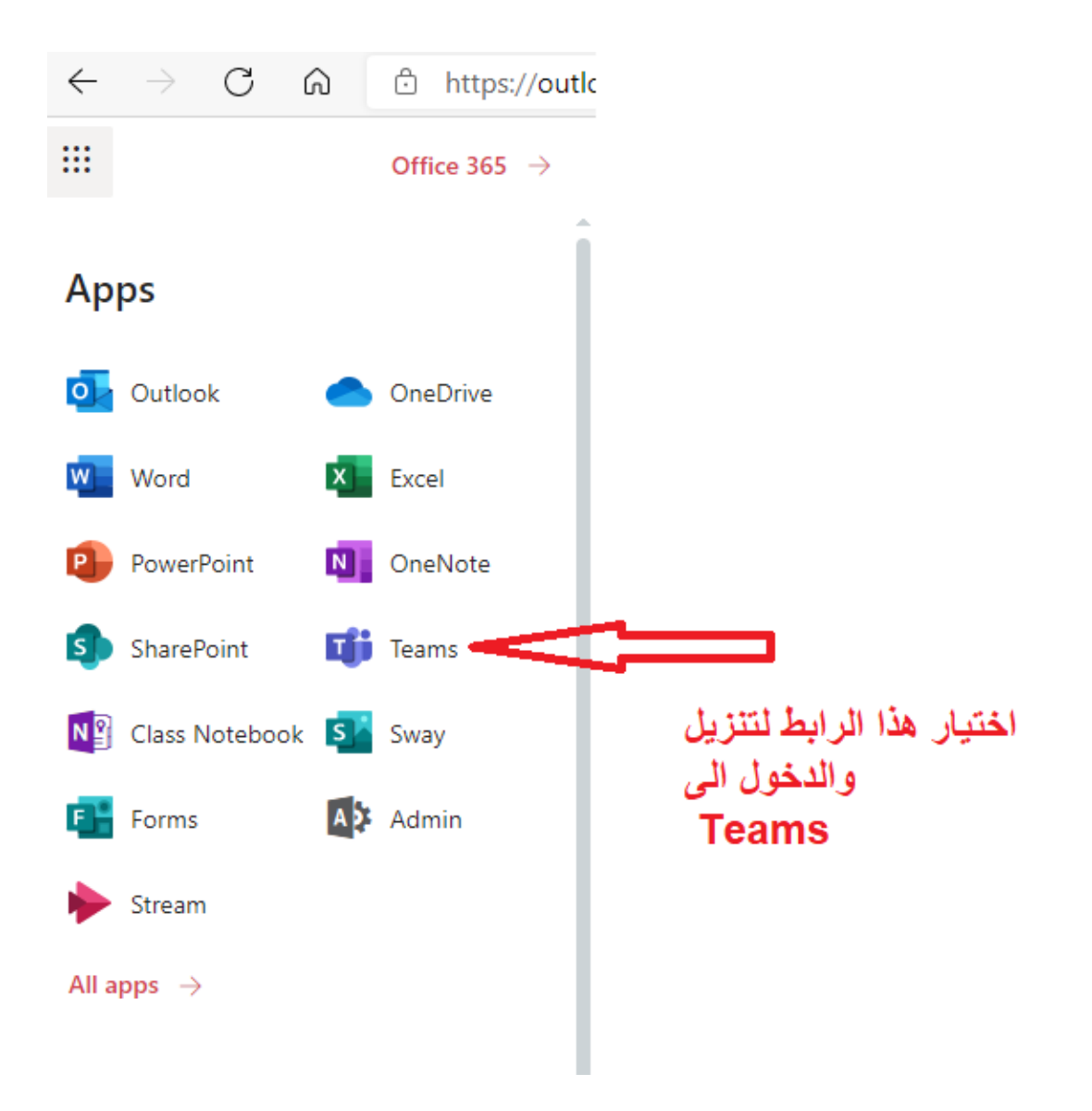

-5

-6يمكن للطالب تنزيل برنامج التيمز على الجهاز الخاص به من هذا الرابط ومن خلال ( Play store) اذا اراد تنزيلة على المهاتف

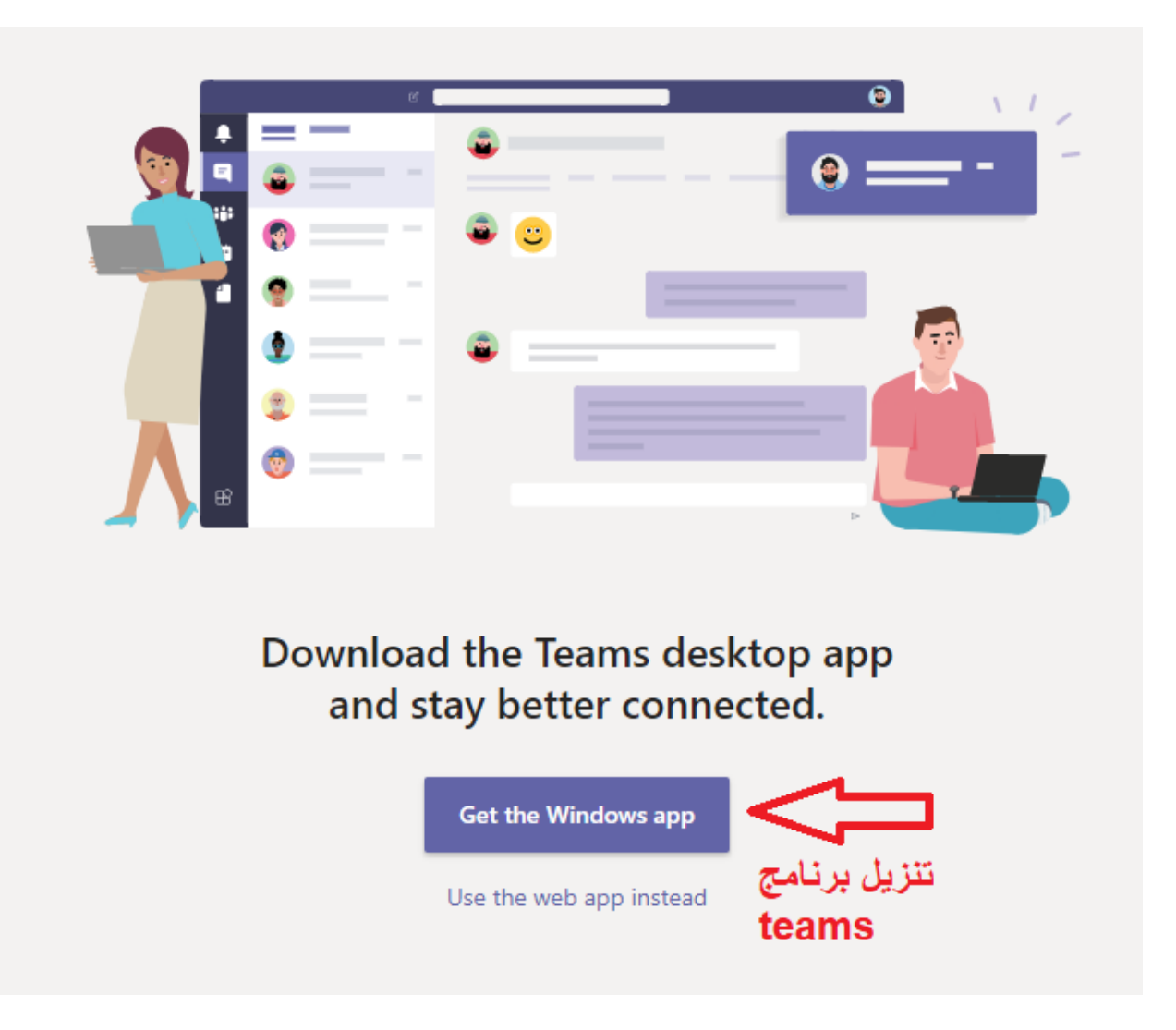

#### -7الصورة التالية توضح للطالب بشكل عام جميع الخصائص المتاحة في البرنامجاستخدام مربع الأوامر إدارة إعدادات ملف البيانات بدء دردشة جديدة يمكنك البحث عن عناصر محددة أو أشخاص ء - بي.<br>يمكنك تغيير إعدادات التطبيقات، أو تغيير<br>صورتك، أو تنزيل تطبيق الأجهزة المحمولة. يمكنك بدء محادثة جماعية صغيرة أو ثنائية معينين، واتخاذ قراراتٍ سريعة، وبدء تشغيل خاصة. التطبيقات. Microsoft Teams Search or type a command ò تصفَّح Microsoft Teams الانضمام إلى فريق أو إنشاء فريق  $\frac{1}{\sqrt{2}}$ .<br>يمكنك استخدام هذه الأزرار للتبديل بين .<br>يمكنك العثور على الفريق الذي تبحث عنه **Teams** ▽ ③ & bin or create team ● موجز النشاط والدردشة وفرقك والواجبات والانضمام إليه باستخدام الرمز ، أو إنشاء والتقويم والملفات. فريق من اختيارك. Your teams إدارة فريقك .<br>يمكنك إضافة أعضاء أو إزالتهم، أو إنشاء ů عرض الفرق وتنظيمها  $\frac{1}{2}$ قناة جديدة، أو الحصول على رابط للفريق. انقر لاستعراض فرقك. يمكنك أيضاً سحب إطارات الفرق لإعادة ترتيبها. اللغة العربية 101 الثقافة الإسلامية اللغة الانجليزية 101 التربية الوطنية | عرض فريقك البحث عن التطبيقات الشخصية انقر لفتح فصلك الدراسي أو فريق عملك.

انقر للبحث عن تطبيقاتك الشخصية

وإدارتها.

إضافة تطبيقات

 $\frac{1}{\binom{d}{2}}$ 

.<br>يمكنك تشغيل التطبيقات لاستعراض التطبيقات التي يمكنك إضافتها إلى Teams أو البحث عنها. 届

## -8الشاشة الخاصة بغرفة الدردشة بين المدرس وجميع الطلبة

### فتح الواجبات والدرجات

تتبع الواجبات للمُعلِّمين إنشاء الواجبات وتوزيعها. ويمكن للطلاب إكمال واجباتهم وإرسالها بدون مغادرة التطبيق؛ التي توجب على المسيحين إستخدام علامة تبويب "الدرجات" لتقديم ملاحظاتهم على الواجبات وتتبَّع مستوى تقدم.<br>كما يمكن للمُعلِّمين استخدام علامة تبويب "الدرجات" لتقديم ملاحظاتهم على الواجبات وتتبَّع مستوى تقدم. .<br>الطلاب. وبإمكان الطلاب أيضاً مشاهدة مستوى تقدمهم.

### إضافة قنوات وإدارة فريقك

يمكنك تغيير إعدادات فريقك، وإضافة أعضاء إلى فريق الفصل، وإضافة قنوات.

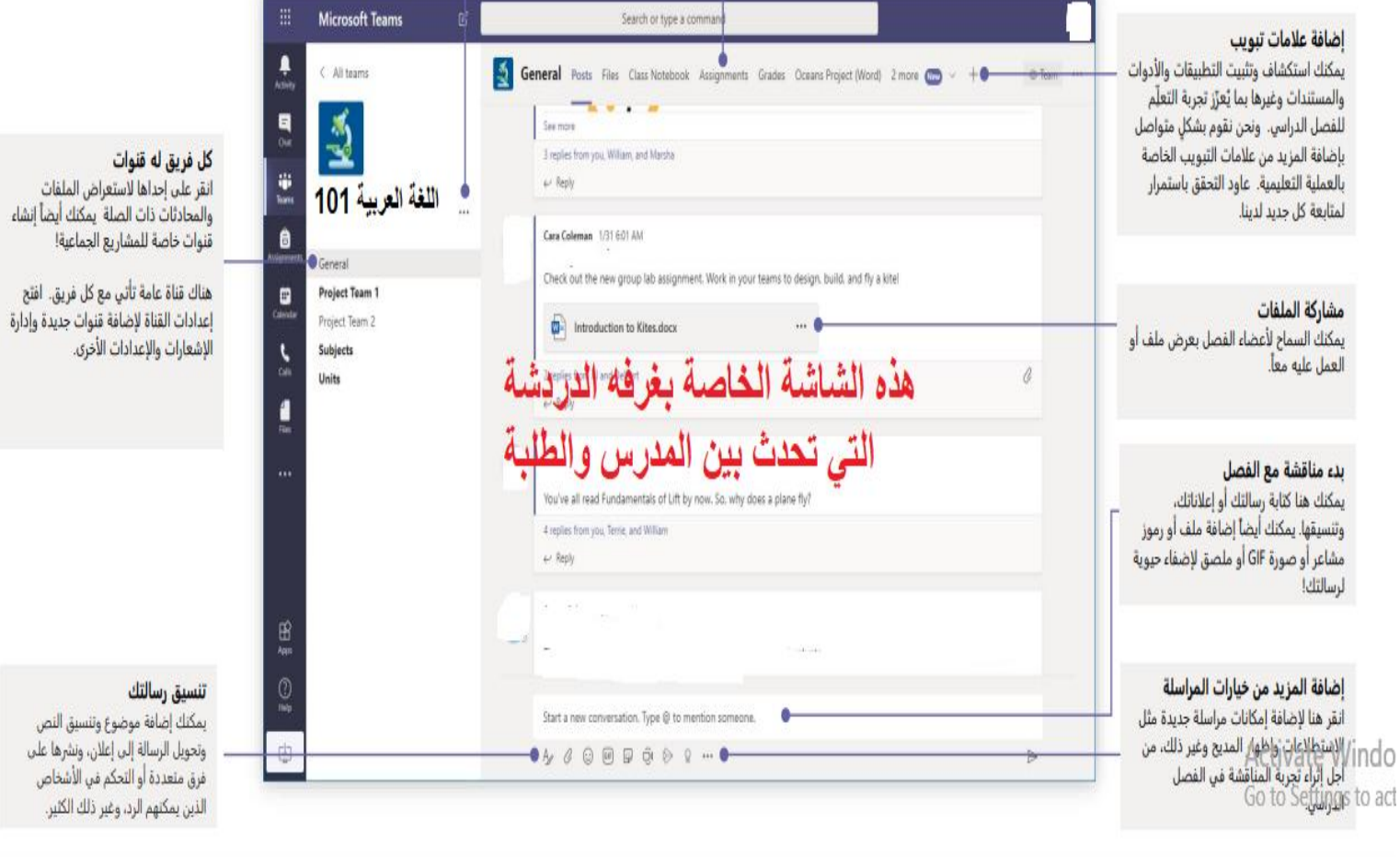

-9االنضمام الى الفريق يمكن للمدرس اضافة الطالب مباشرة ويمكن ان يقوم المدرس بأرسال الكود الخاص بالمادة والذي من خالله يمكن للطالب ان يضيف نفسة

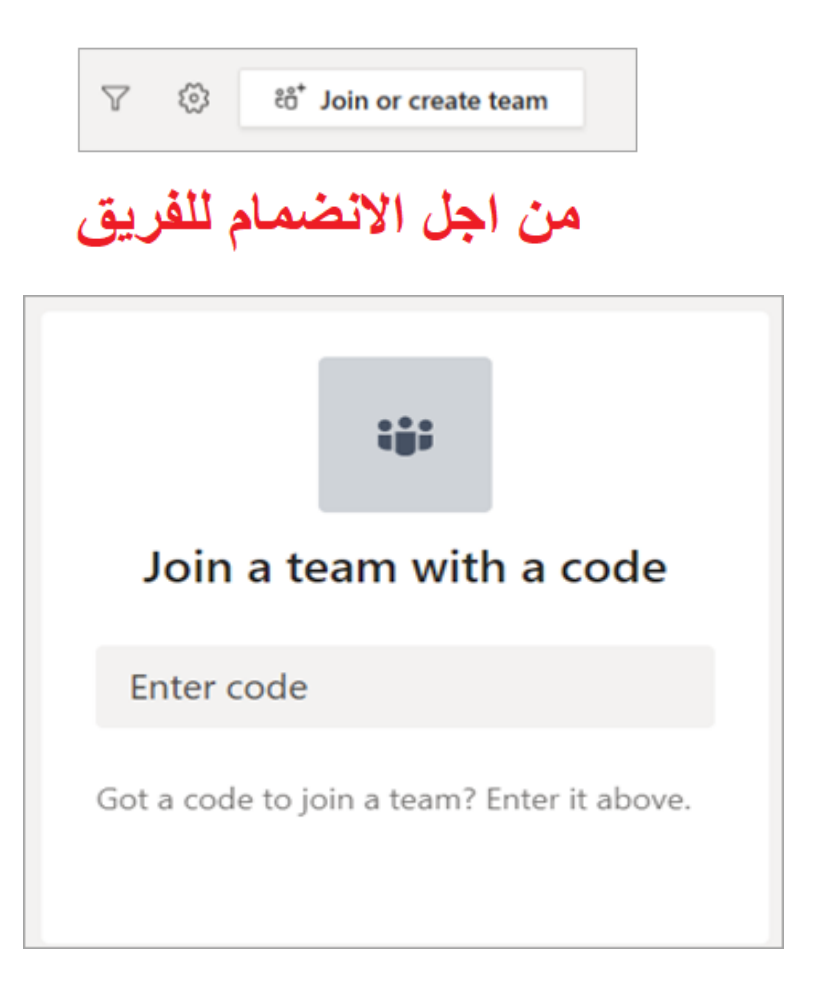

-10 تظهر المادة التي تم االنظمام اليها بهذا الشكل

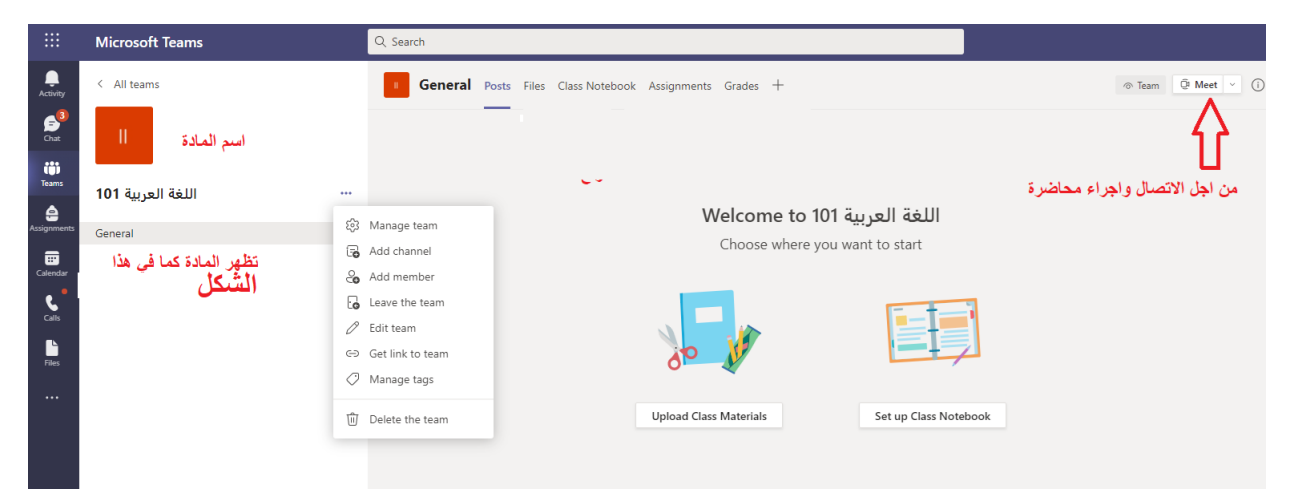

-11 شاشة انضمام الطالب للمحاضرة وذلك بعد اجراء اتصال من قبل المدرس تظهر الشاشة التالية ثم (join now)

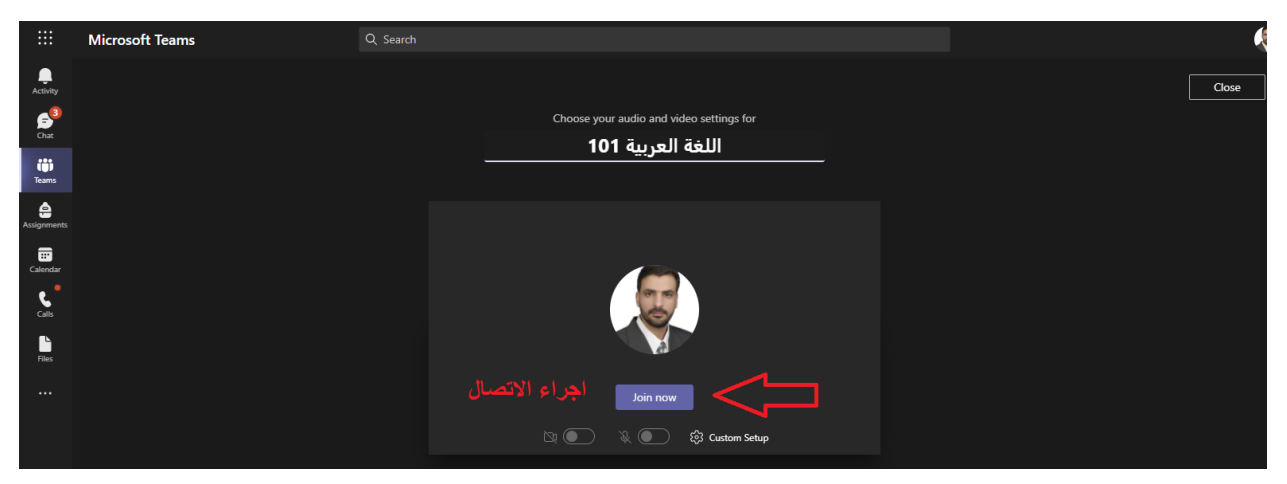

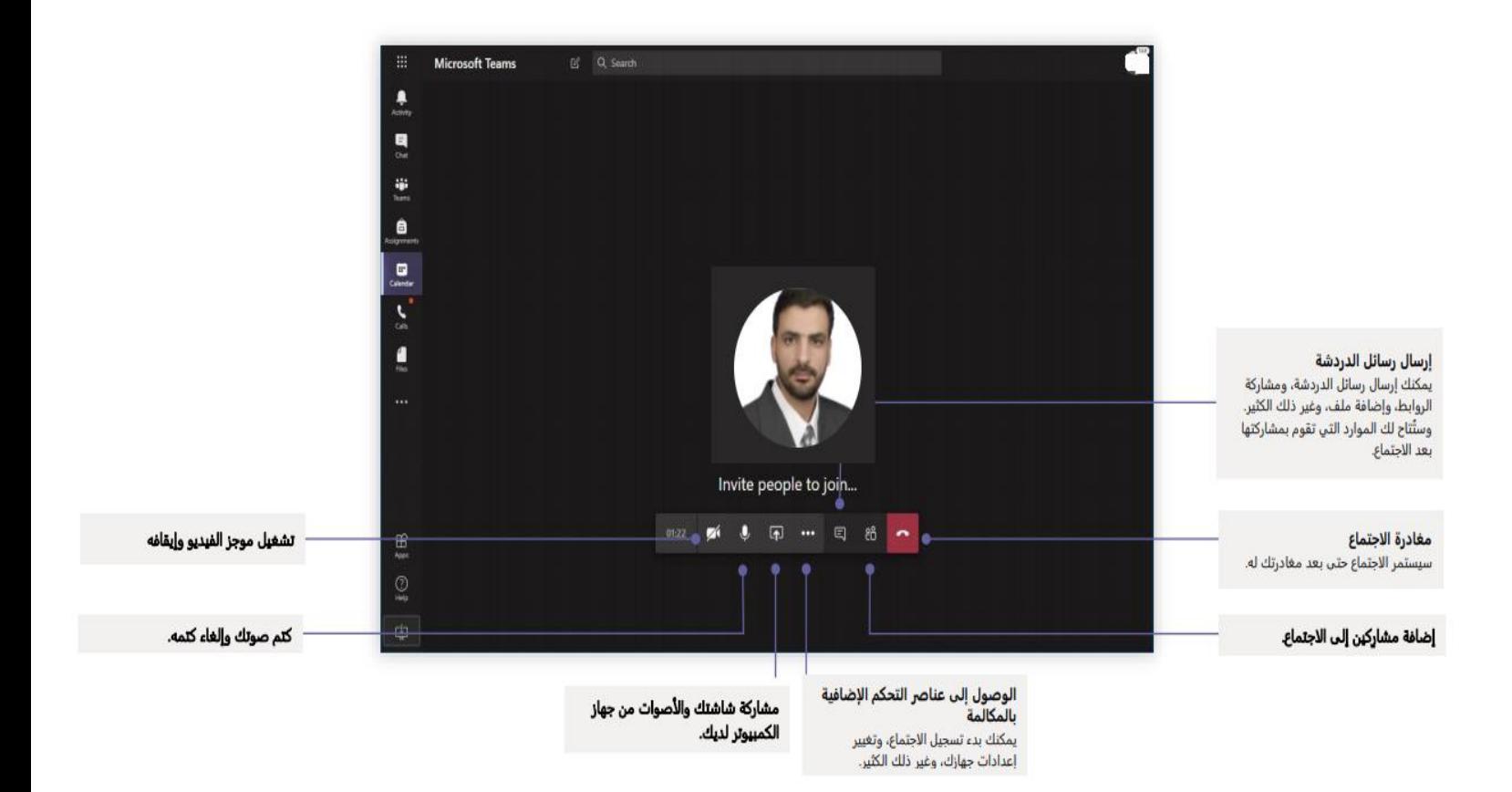

### -12 بعد ذلك يتم االنضمام الى غرفة االتصال مع المدرس ومشاركه الملفات وغير ذلك